# Quickstart Creating a New Forecast

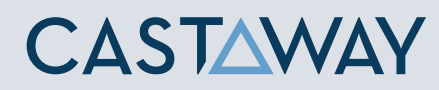

## New Forecast

The quickest way to create a new forecast is by using a **Template** or from **External Sources**. In this guide, you will learn how to build anew forecast file in **Castaway** via manual entry.

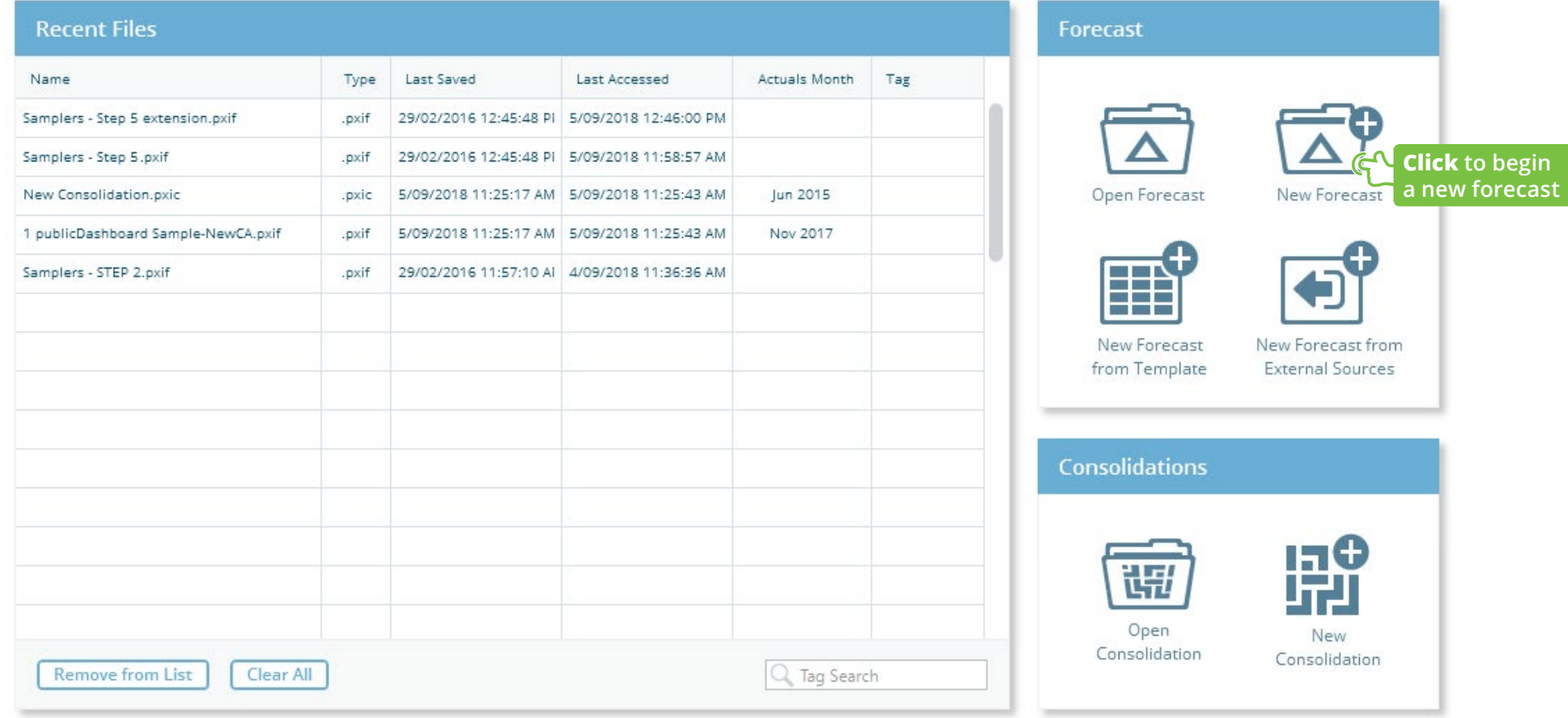

## Quickstart Creating a New Forecast

# **CASTAWAY**

## Setup options

To create a forecast enter your details and **Click Build Forecast**.

#### Forecast Details

Enter your **Company Details**. The **Company Name**  appears at the top of your reports, followed by the **Report Subtitle**. **Description** notes can be useful for your reference or other users of your forecast.

### Forecast Options

Enter the **Tax Methods** and the **Report Currency**. Set **Annual Profiles** if needed. Profiles can be applied to specific **elements** and can be changed later in the **Element Editor**.

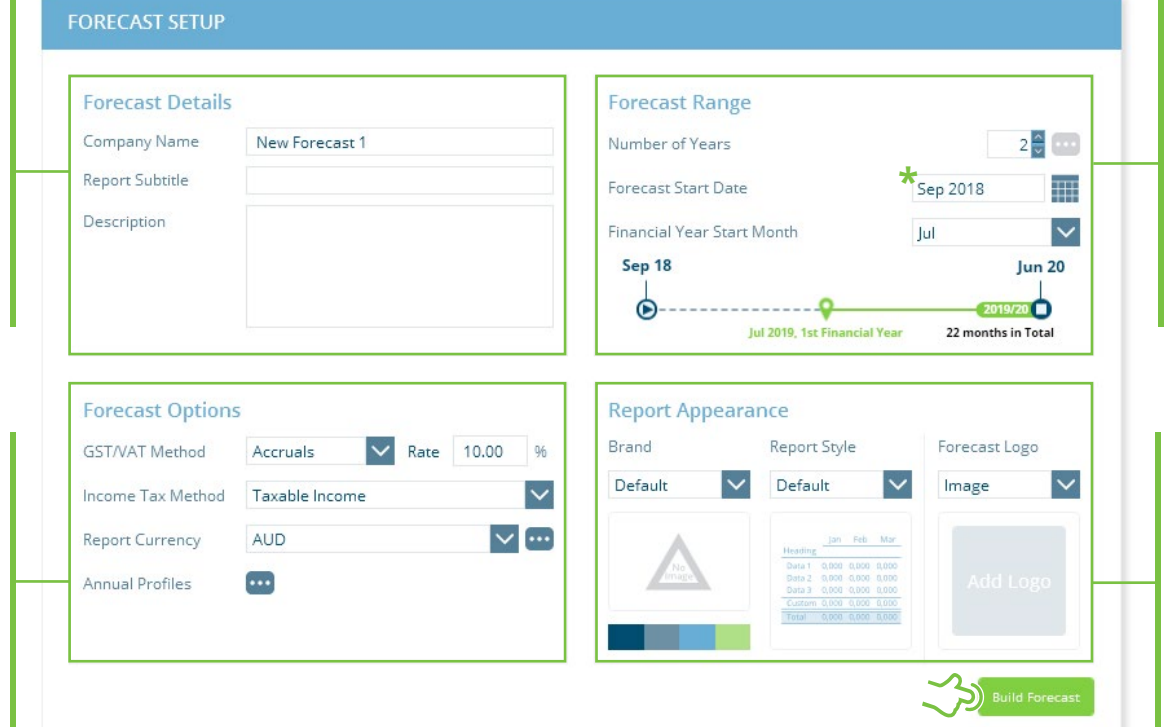

**Remember! The Forecast Start Date is the start date of your file. If you want to include historical Actuals, you will need to set your Forecast Start Date to the first date of your Actuals.** 

Forecast Range

Set the length of your **Forecast Start Date\*** and the **Financial Year Start Month**. **Castaway** allows you a maximum of **15 years**  per forecast (This can easily be extended once the file has been created).

#### Report Appearance

Choose an existing **Brand** or the **Default** (to create a new **Brand** later in **Report Design**). Select a **Report style**. Add a **Forecast Logo** or one of the Report Navigation **Logo Packs**.

You might also be interested in: **Creating a New Forecast from Template Building a Chart of Accounts from MYOB Building a Chart of Accounts from Xero Building a Chart of Accounts from Excel Brand an Report Design**

**i**